## **Welcome to Apex: Start Your Enrollment**

- 1. To begin your enrollment please visit our Apex Help Center by clicking on the link below: <http://help.apexedi.com/>
- 2. Click on the "Enrollment" tab at the top of the page

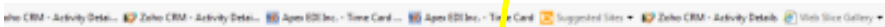

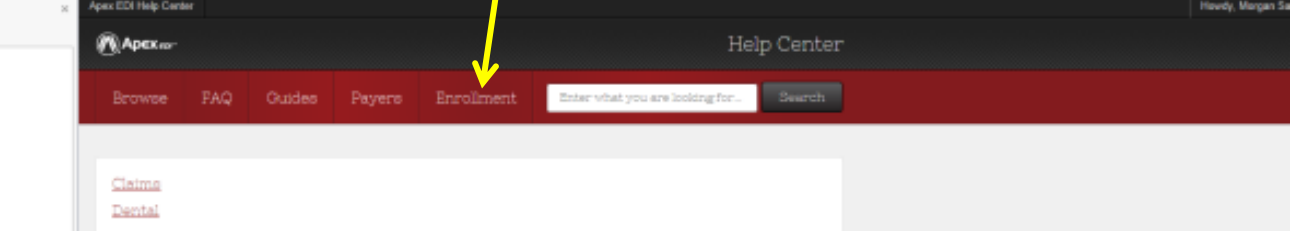

3. Click on "Request Enrollment Forms"

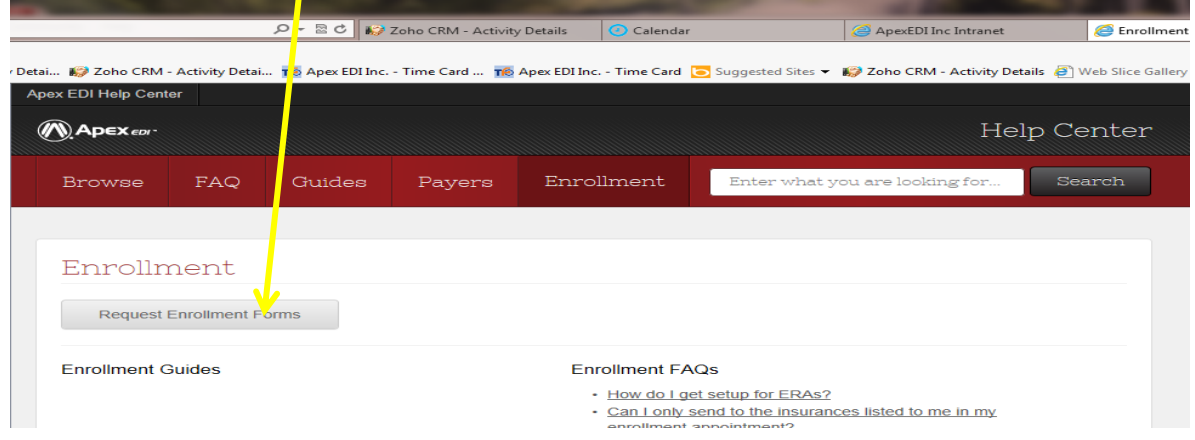

- 4. Fill out your Account Information as indicated below:
	- a. **Client ID:** Please refer to your "Welcome to Apex EDI" email for your Client ID **(it will be highlighted in red)**.
	- b. **Email:** Please specify the email address you want the enrollment forms sent to
	- c. **Profession:** Please select either Medical or Dental
	- d. **State:** Please indicate the state in which you are located in
	- e. If you have multiple providers in your office, but only want to enroll a specific provider for an insurance company, please select "Specific Provider" and indicate the name of the provider you wish to enroll
	- f. Please indicate which service you are wanting to enroll for (i.e. Claims, ERA's, both)
- 5. Click Next
- 6. A list of insurance companies will display for you. These are the insurance companies which require enrollment for your state and profession **(please note that not all payers require enrollment forms)**.
- 7. Please indicate which NPI you use as your Billing NPI for each payer.
- 8. Please click "Remove" next to the payers you will not be sending to, so that enrollment forms for those payers will not be sent to you.
- 9. If you chose to enroll for ERA's, please select the payers for which you wish to receive ERA's **(you may also search for additional payers by entering the payer name or payer ID in the search box)**
- 10. Review your enrollment request and make changes as necessary
- 11. Click "Request Forms"
- 12. READ YOUR CONFIRMATION page for pertinent information
- 13. An Apex Enrollment Specialist will be in touch with you after 48 hours to gather any additional information and answer any questions you may have.